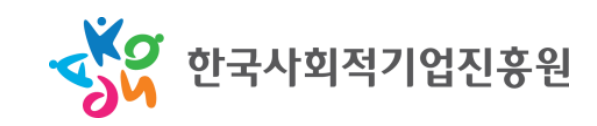

#### 컨설팅기관 등록 매뉴얼

# (예비)사회적기업 경영컨설팅 지원사업

- I. 회원가입
- II. 로그인
- III. 컨설팅 기관 등록
- IV. 컨설턴트 첨부파일 등록
- V. 승인심사 진행 후

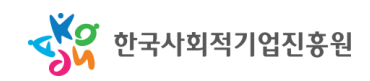

• 통합정보시스템 메인 화면 우측 상단 회원가입 클릭

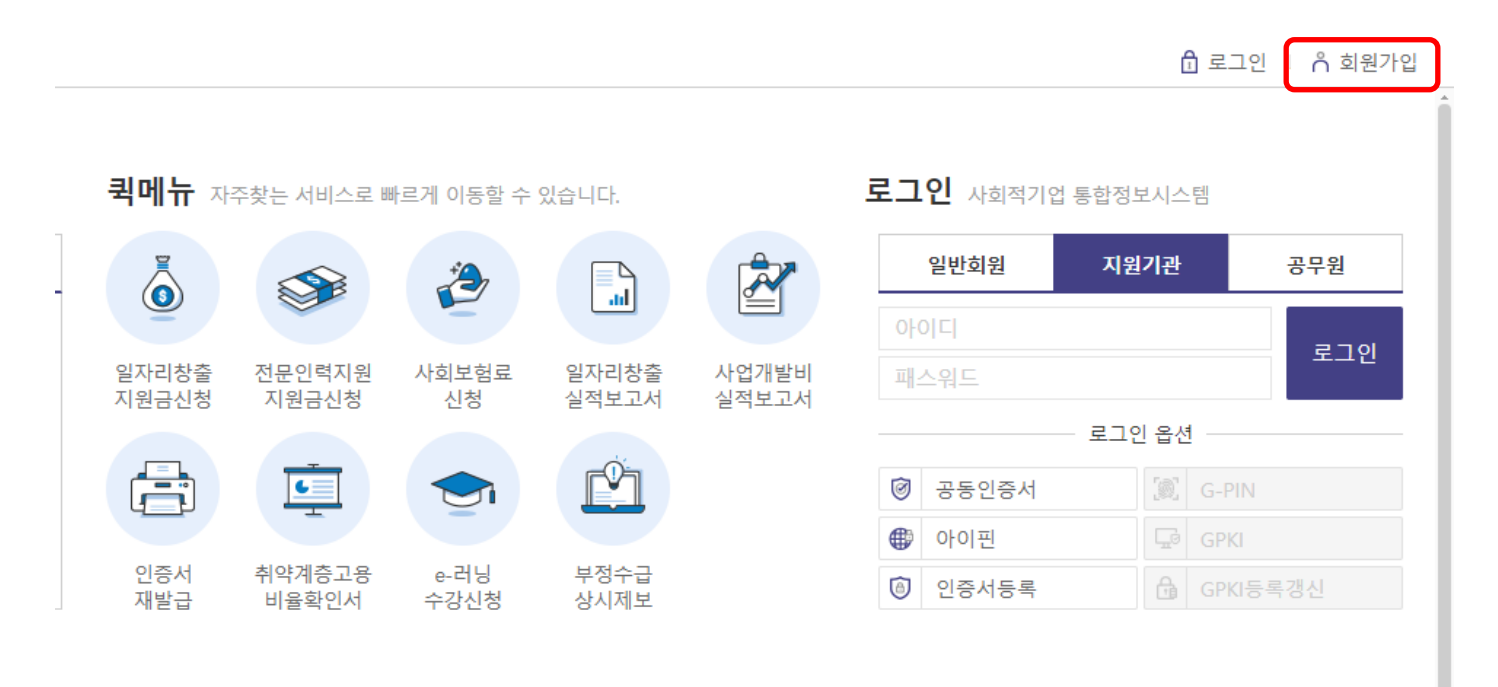

한국사회적기업진흥원

#### • 회원 유형을 "지원기관"으로 선택

#### 회원가입

#### 사회적기업 통합정보시스템(SEIS)에 오신 것을 환영합니다.

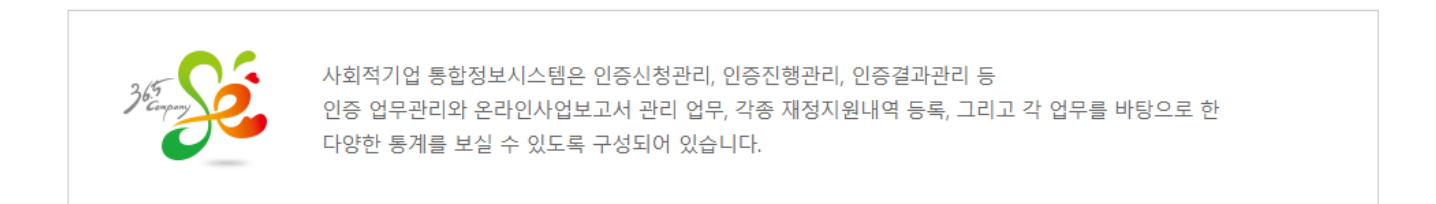

#### 회원유형선택 (해당하는 회원 유형을 선택해주세요.)

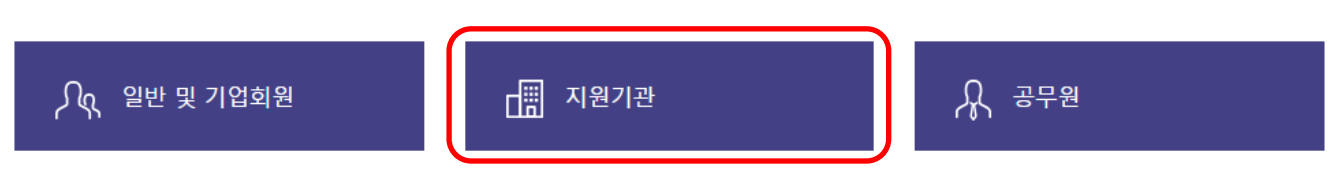

» 문의안내 문의사항이 있으시면 ( 한국사회적기업진흥원 고객센터 TEL. 1661-4006 )로 문의하시기 바랍니다.

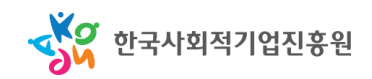

#### • 회원 이용약관 등 동의 후 정보입력 페이지 이동

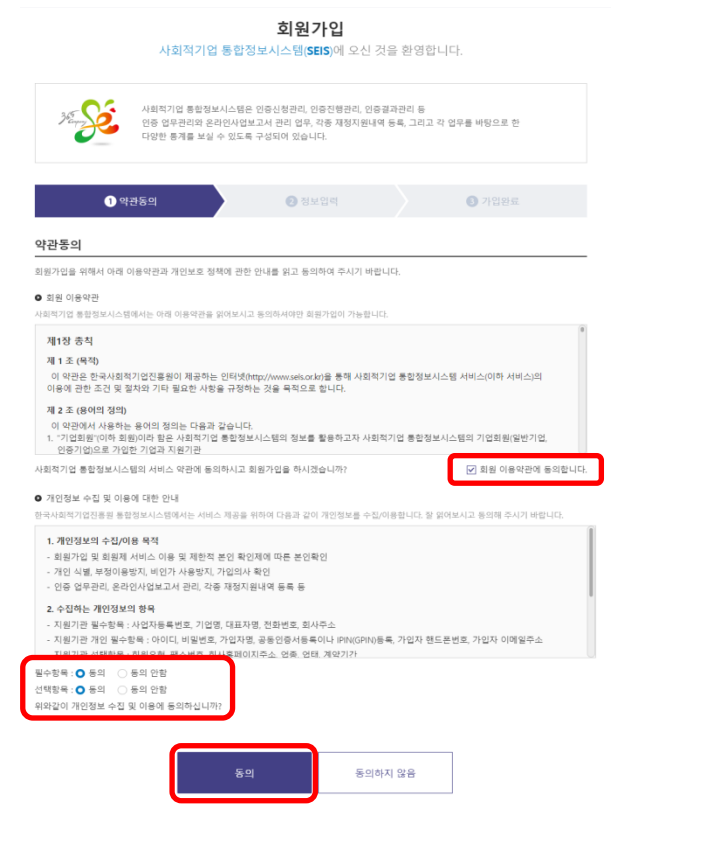

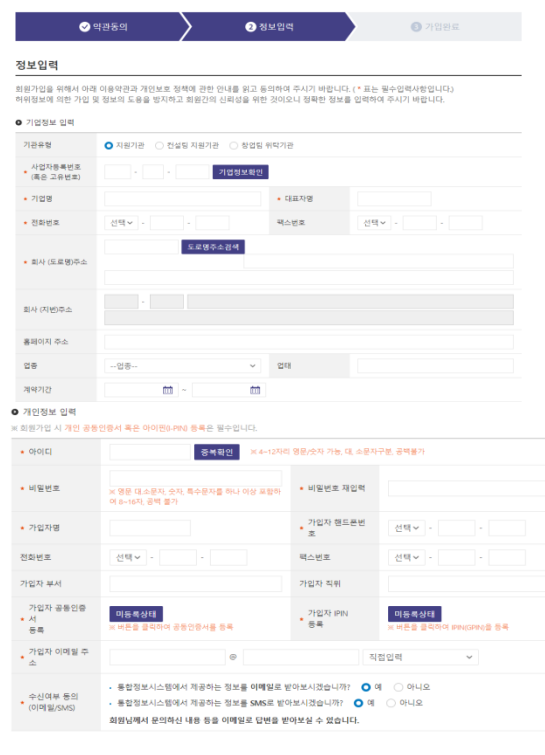

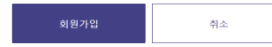

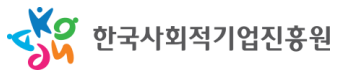

- 정보 입력 기관 정보
	- 기관유형: 컨설팅 지원기관
	- 기업명 등 \* 표시된 필수 정보 입력
	- 기 등록된 기관은 기업명 등 기초정보가 자동 출력됨

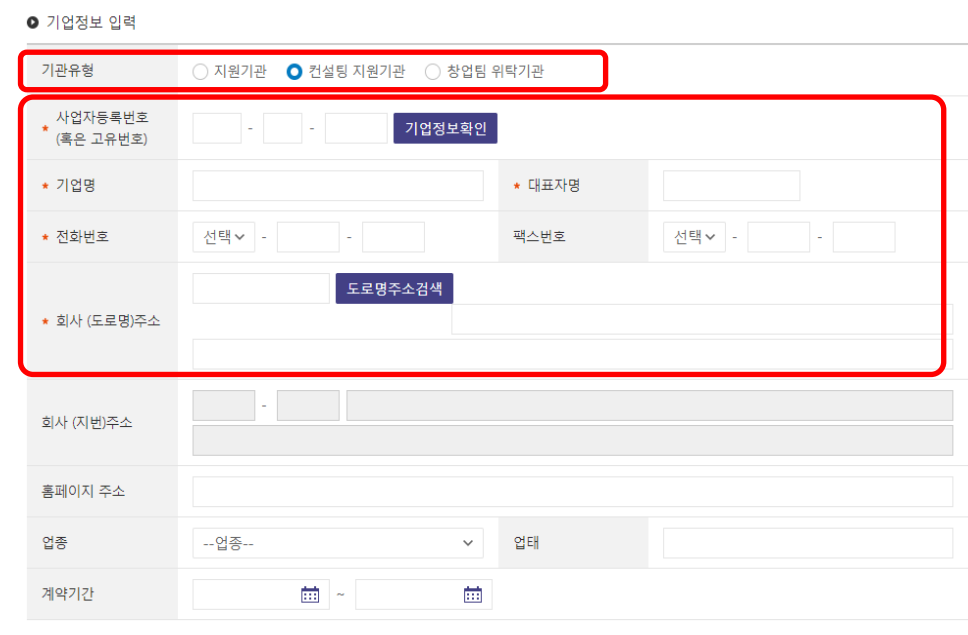

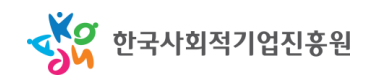

- 정보 입력 기관 정보
	- 로그인 아이디와 비밀번호 등 \* 표시된 필수 정보 입력

● 개인정보 입력

- 가입이 완료되면 가입완료 안내 화면이 출력
- 인증서 또는 IPIN은 둘 중 하나만 등록하여도 이용 가능

※ 회원가입 시 개인 공동인증서 혹은 아이핀(I-PIN) 등록은 필수입니다. 중복확인 ※ 4~12자리 영문/숫자 가능, 대, 소문자구분, 공백불가 ★ 아이디 \* 비밀번호 ★ 비밀번호 재입력 ※ 영문 대.소문자, 숫자, 특수문자를 하나 이상 포함하 여 8~16자, 공백 불가 ★ 가입자 핸드폰번<br>★ 호 \* 가입자명 선택 > -전화번호 선택 > 팩스번호 선택 > 가입자 부서 가입자 직위 가입자 공동인증 미등록상태 가입자 IPIN 미등록상태 ・対 등록 ※ 버튼을 클릭하여 IPIN(GPIN)을 등록 ※ 버튼을 클릭하여 공동인증서를 등록 등록 ★ 가입자 이메일 주  $\circ$ 직접입력  $\checkmark$ • 통합정보시스템에서 제공하는 정보를 이메일로 받아보시겠습니까? ● 예 ○ 아니오 수신여부 동의 • 통합정보시스템에서 제공하는 정보를 SMS로 받아보시겠습니까? ● 예 | ○ 아니오 (이메일/SMS) 회원님께서 문의하신 내용 등을 이메일로 답변을 받아보실 수 있습니다.

> 회원가입 취소

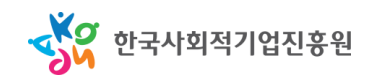

#### II. 로그인

- 회원 유형을 "지원기관"으로 선택
	- 입력한 정보로 로그인 후, 인증서 또는 IPIN을 통해 개인 인증 진행
	- 승인이 완료되지 않은 경우 개인인증 완료 후 추가 메시지가 출력됨 (담당자가 승인 이후에 사용 가능)

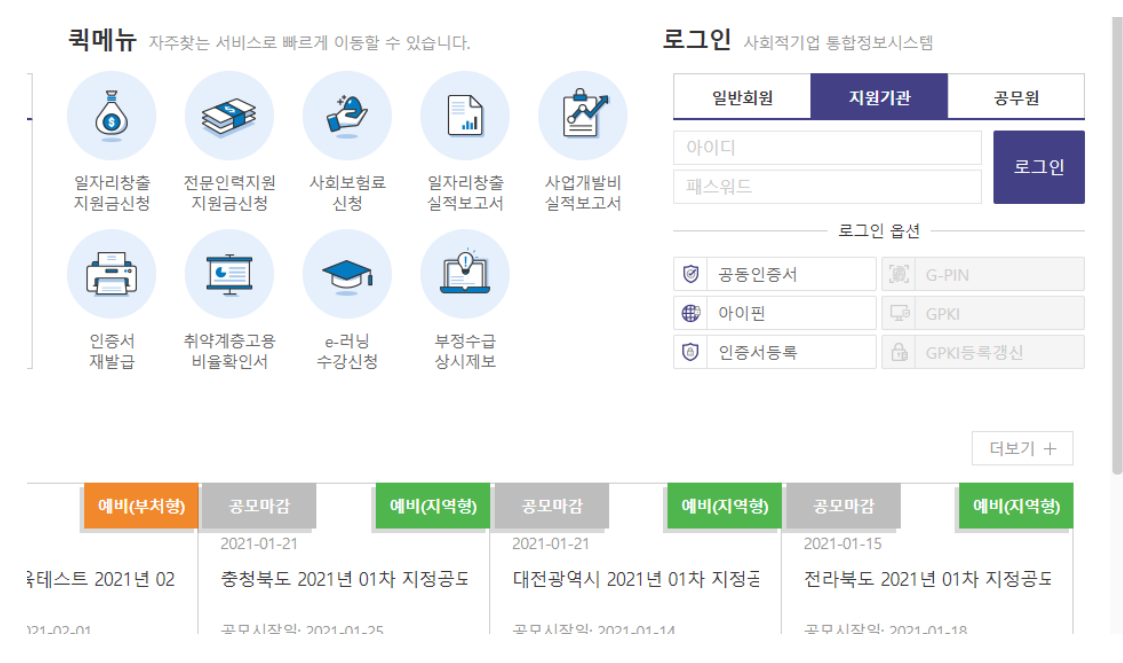

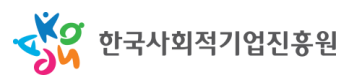

#### II. 로그인

• 회원 유형을 "지원기관"으로 선택 – 사용 승인이 완료되면 로그인 및 경영컨설팅 관리 메뉴 이용 가능

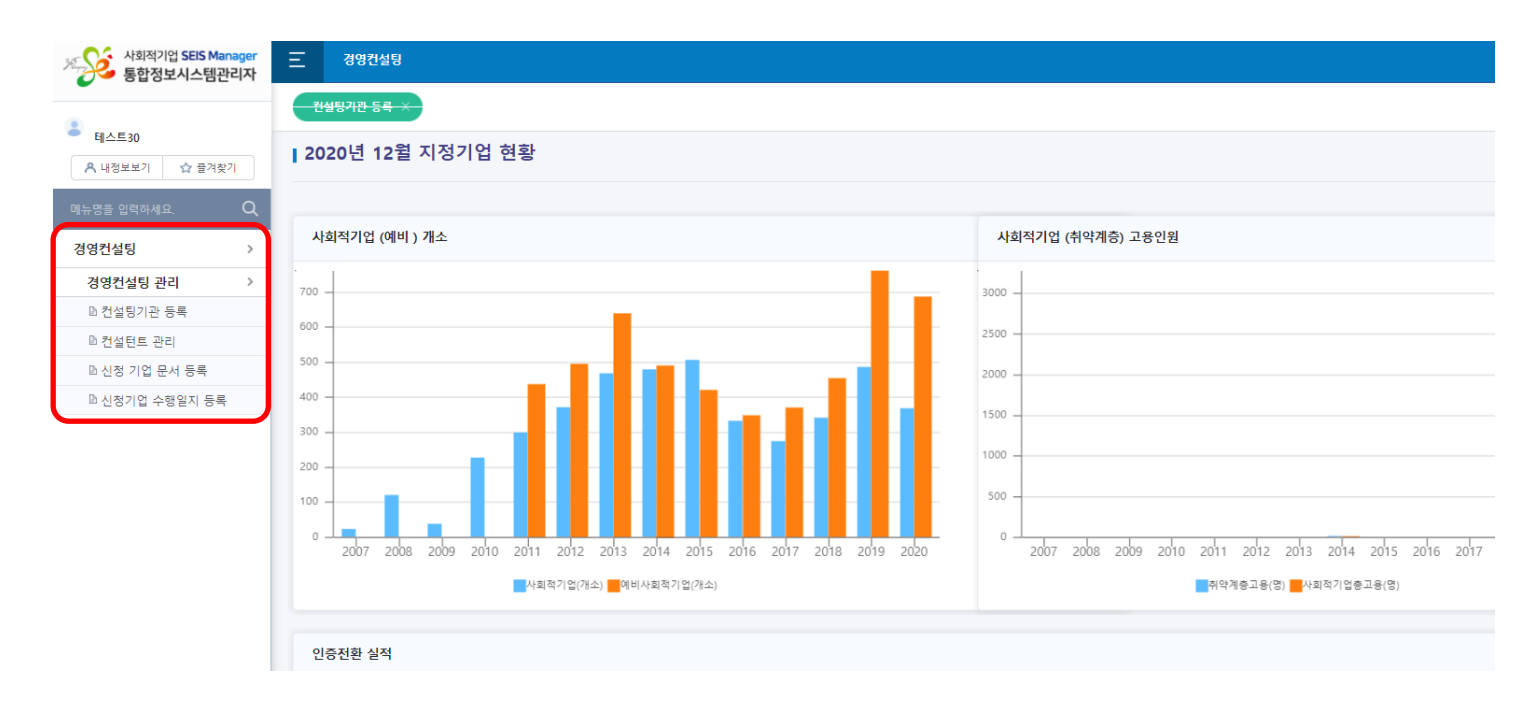

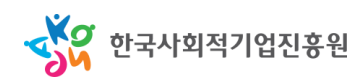

## III.컨설팅 기관 등록

- 경영컨설팅 > 전문컨설팅 관리 > 컨설팅기관 등록
	- 등록된 컨설팅 차수와 제목 확인 가능
	- "신청기간 목록"이 출력되지 않을 경우 상단의 "조회" 버튼 클릭 (제목, 신청년도, 신청기간 작성 X)

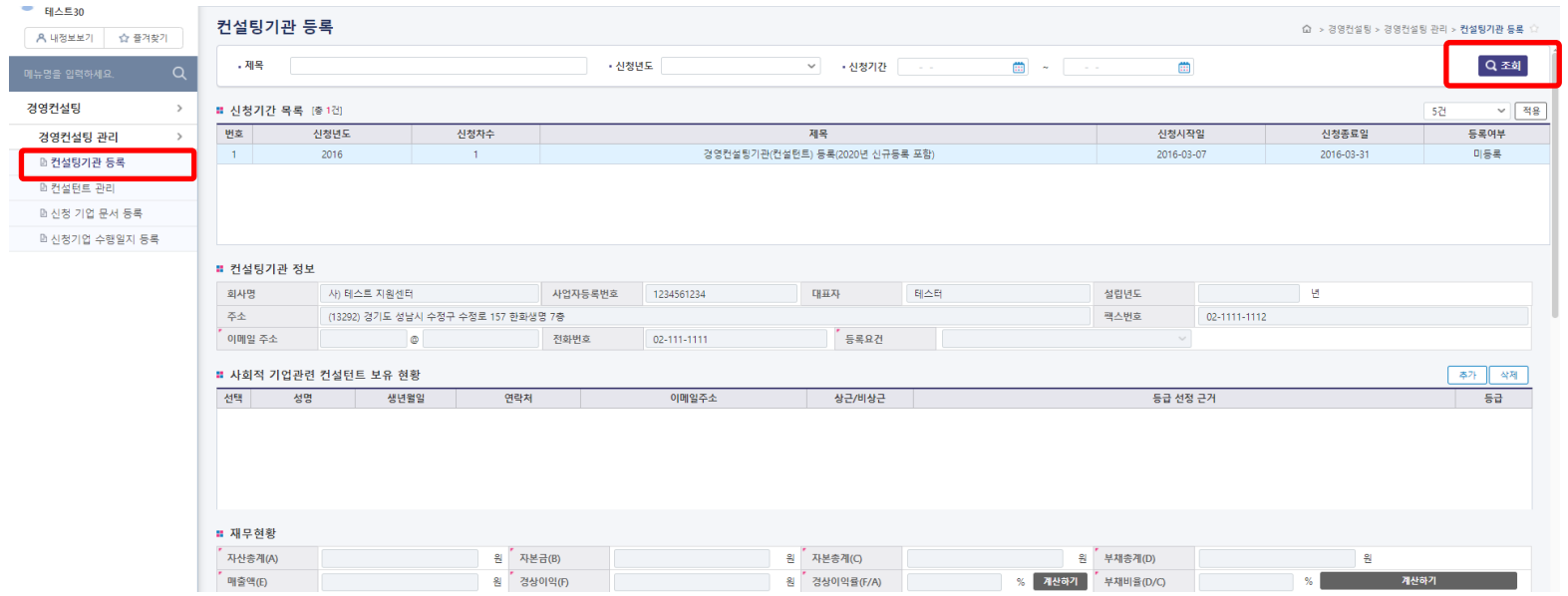

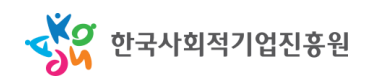

## III.컨설팅 기관 등록

- 경영컨설팅 > 전문컨설팅 관리 > 컨설팅기관 등록
	- 신청기간 목록에서 "경영컨설팅기관(컨설턴트) 등록(신규등록 포함)" 클릭
	- 가입 시 작성한 기본정보들은 자동으로 출력되며, 나머지 정보 작성
	- (컨설턴트 보유 현황, 실적 등) 우측 상단 "추가" 버튼을 통해 행 삽입

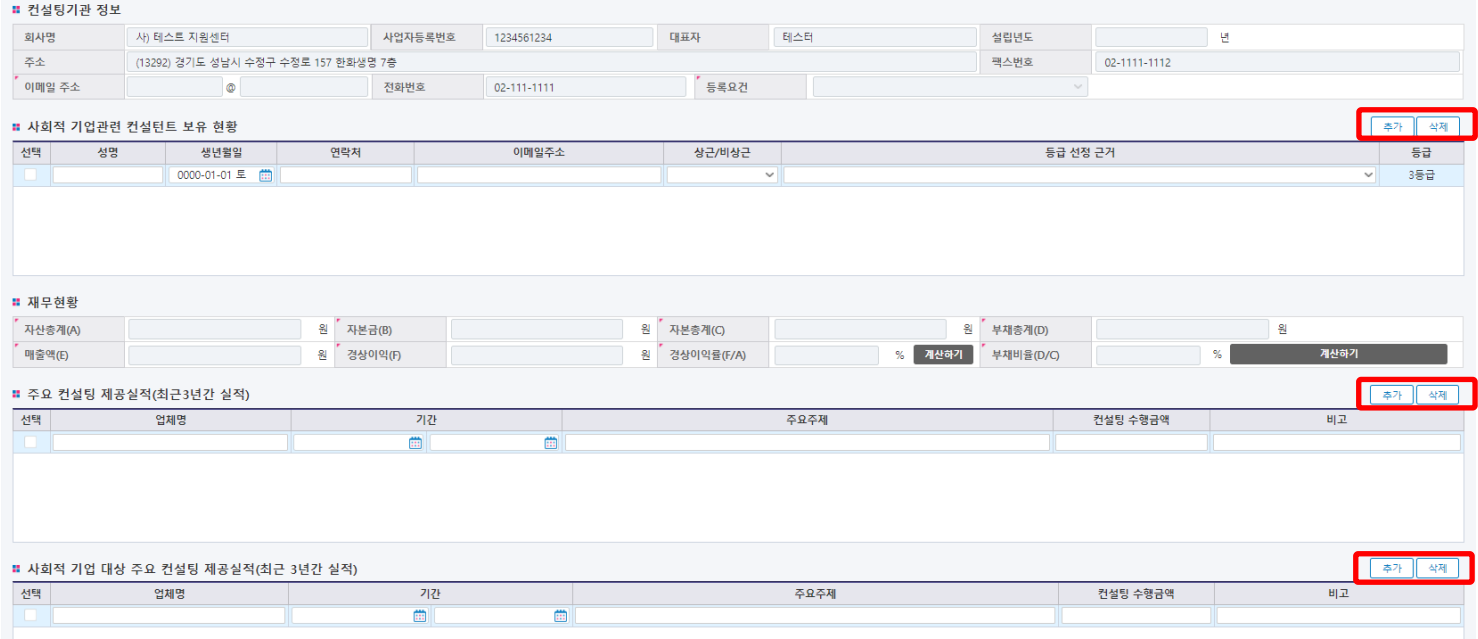

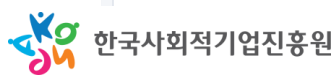

## III.컨설팅 기관 등록

- 경영컨설팅 > 전문컨설팅 관리 > 컨설팅기관 등록
	- 컨설팅 가능분야를 최대 3개까지 설정
	- 신청 공고를 참조하여 구비 서류를 구비한 후 저장
	- 저장 완료 후 "신청기간 목록 > 등록여부"에서 대기 상태로 표시됨

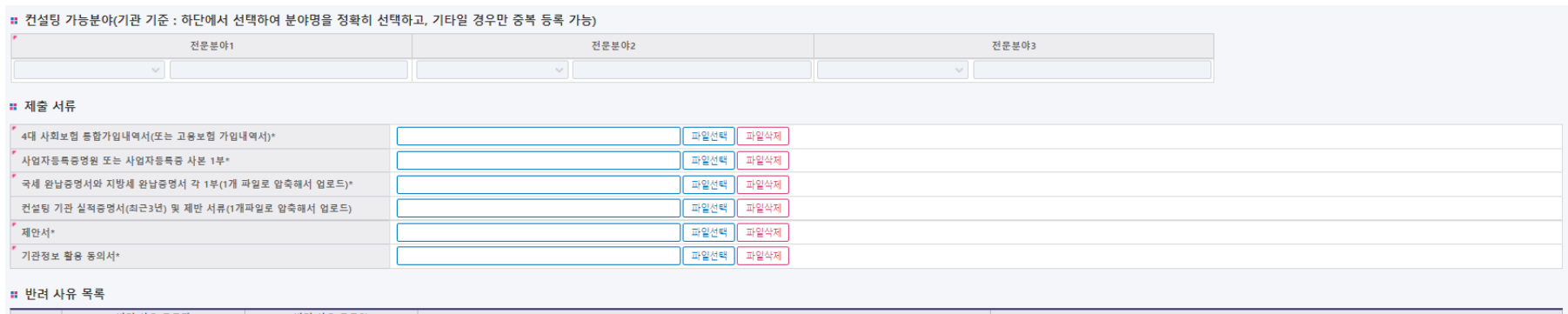

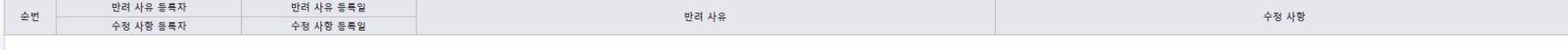

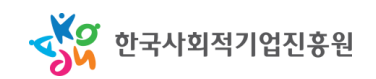

不相

#### IV.컨설턴트 첨부파일 등록

- 경영컨설팅 > 전문컨설팅 관리 > 컨설턴트 관리
	- "III.컨설팅 기관 등록" 절차를 마친 후 컨설턴트별 첨부파일을 등록하여야 승인 절차가 진행됨(승인 전 사회적기업이 검색 불가)
	- 컨설턴트별 제출서류를 구비하여 등록 후 저장

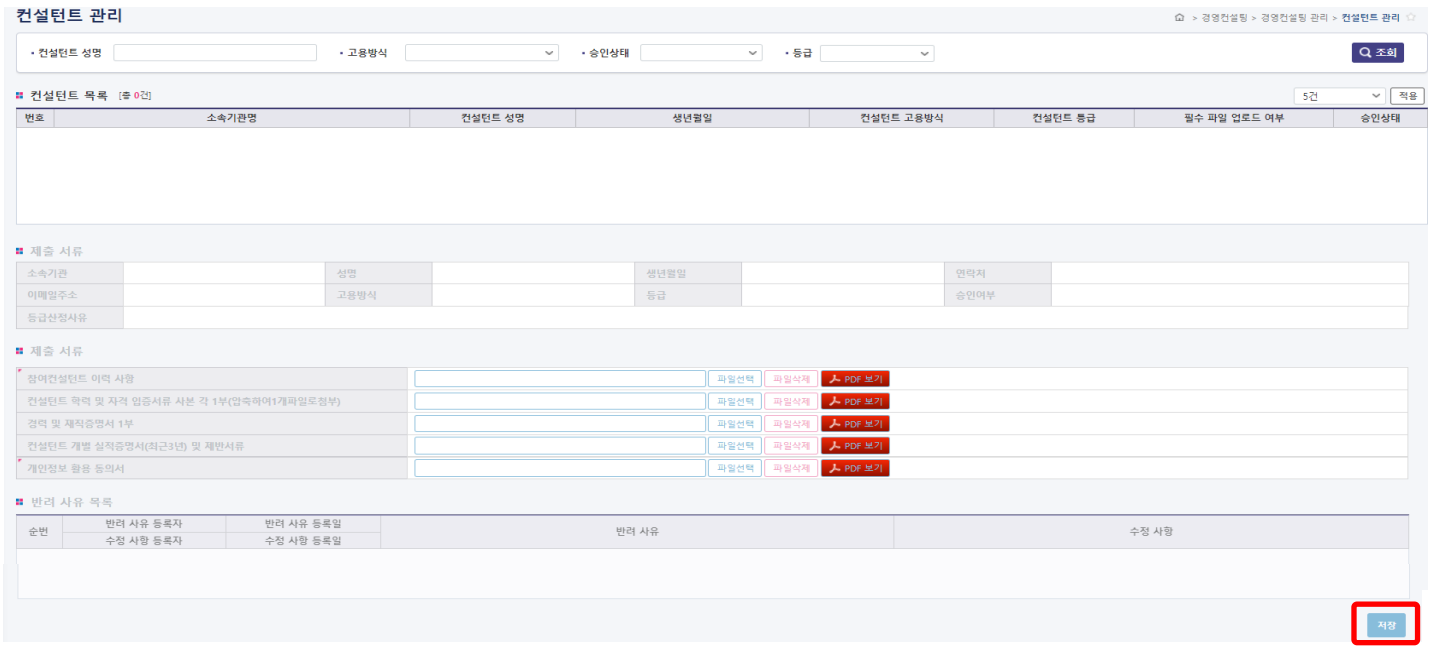

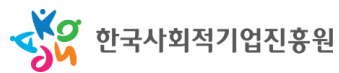

## V. 승인심사 진행 후

- 승인심사 후 컨설팅기관 및 컨설턴트 승인 상태 자동 변경
	- 컨설팅기관 및 컨설턴트 정보가 승인되면 사회적기업이 통합정보시스템을 통해 컨설팅기관의 정보와 소속 컨설턴트의 정보 검색 가능

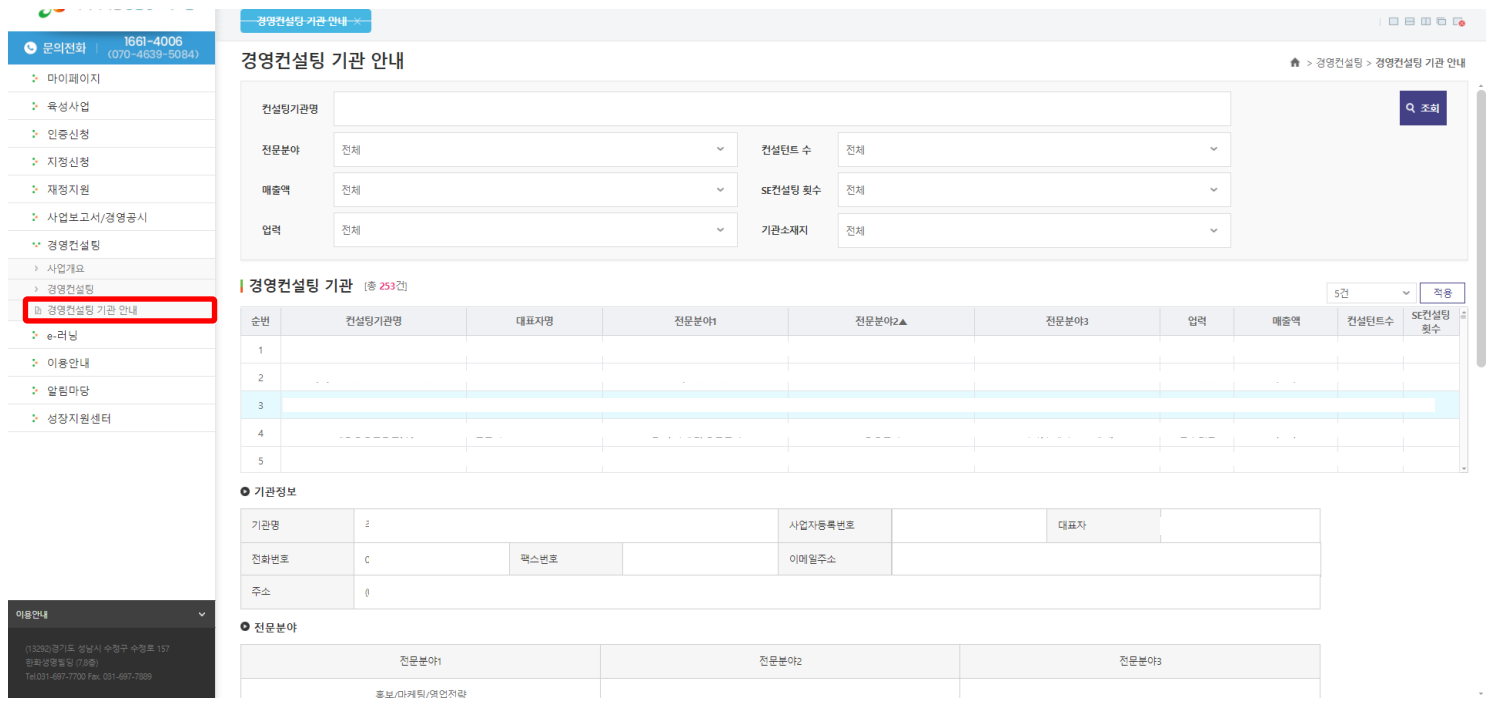

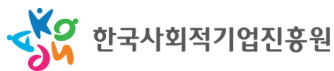

## V. 승인심사 진행 후

- 승인 이후 정보 수정 관련
	- 컨설팅기관 및 컨설턴트 승인 기준은 공고 및 사업 운영지침에 의함
	- 컨설팅기관 및 컨설턴트의 정보는 승인 상태에선 수정할 수 없음
	- 정보 변경 필요 시 진흥원의 사업 담당부서로 요청하여 "반려" 상태로 전환 후 내용 수정 가능(요청처: consulting@ikosea.or.kr)
	- 기 등록한 기관이 금년도 지원사업 참가를 계획 중일 경우 입력된 정보를 자체 점검하여 변동사항이 있을 시 현행화 필수

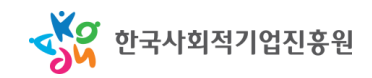